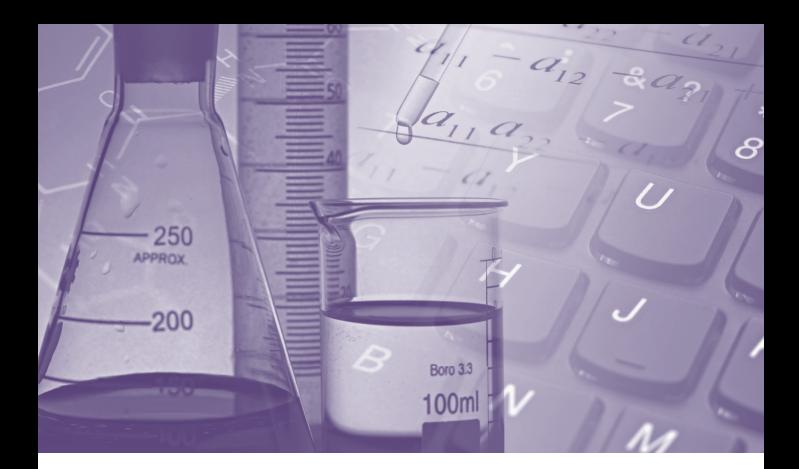

# **SciFinder®** 快速入门指南

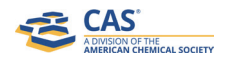

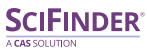

scifinder.cas.org

## SciFinder**®**——最全面的化学及相关学科信息资源, 加速实现科学突破

SciFinder 是一个研发应用平台, 由 美 国 化 学 会(American Chemical Society, 简称 "ACS") 旗下的美国 化 学 文 摘 社(Chemical Abstracts Service, 简称 "CAS") 出品, 提供全 球最大、最权威的化学及相关学科文 献、物质和反应信息。SciFinder 涵 盖了化学及相关领域如生物医药、工 程、材料科学、农业科学等多学科、 跨学科的科技信息。SciFinder 收录 的文献类型包括期刊、专利、会议论 文、学位论文、图书、技术报告、评 论和网络资源等。

SciFinder 收录所有已公开披露、高 质量且来自可靠信息源的信息,由 CAS 科学家分析文献的每一个细节并 加以标引,您无需担心遗漏任何关键 信息。

通 过 SciFinder 可 以 获 得、 检 索 以 下数据库信息: CAplus<sup>SM</sup> (文献数据 库)、CAS REGISTRYSM(物质信息数据 库)、CASREACT® (化学反应数据库)、 MARPAT® (马库什结构专利信息数据 库)、CHEMLIST® (管控化学品信息数 据库)、CHEMCATS® (化学品商业信息 数据库)、MEDLINE® (美国国家医学图 书馆数据库)。

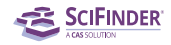

## 文献检索

## 文献记录详情

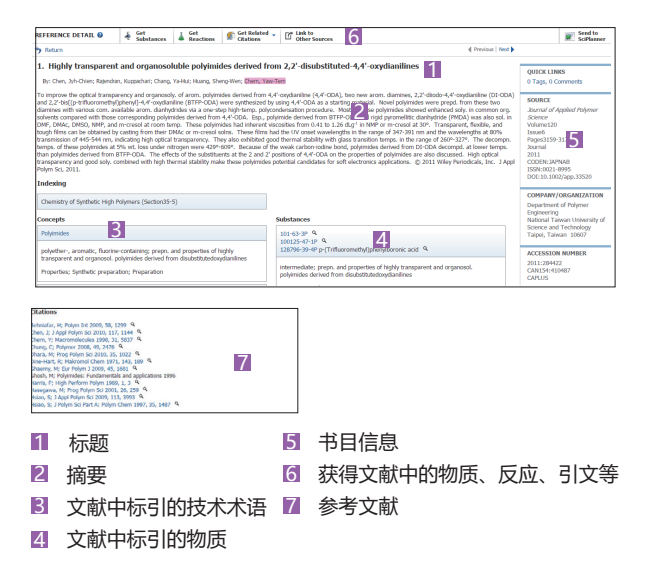

## 文献检索方式及举例

#### 主题检索

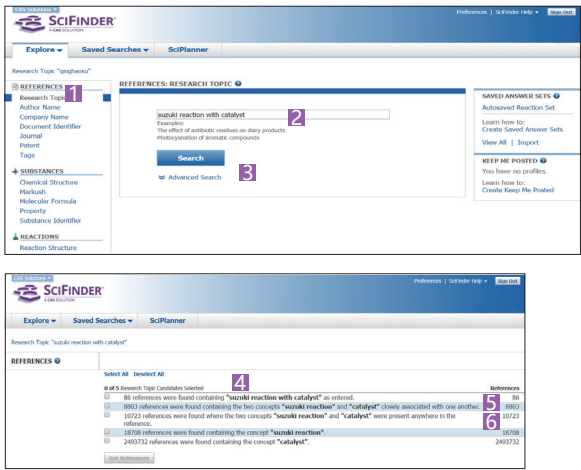

- 选择Research Topic 1
- 2 输入关键词,用介词(of,with,to,in)将关键词连接
- **3** 点击Search

- 4 Concept, 表示SciFinder后台做了同义词、近义词扩展
- Closed associated with one another,表示两个关键词出现 在同一个句子中
- <mark>f</mark> Were present anywhere in the reference , 表示两个关键词 出现在同一条记录的任意位置

#### 文献筛选

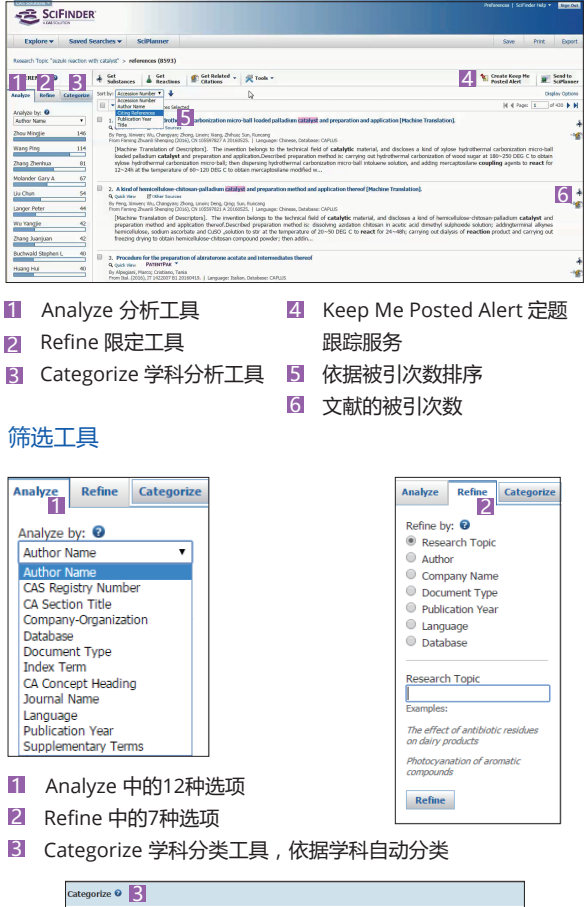

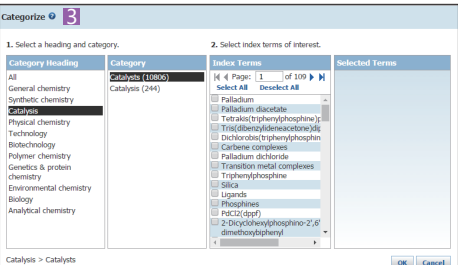

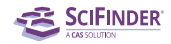

# **PatentPak™伸用**\*

## **PatentPakTM**——专利工作流程解决方案

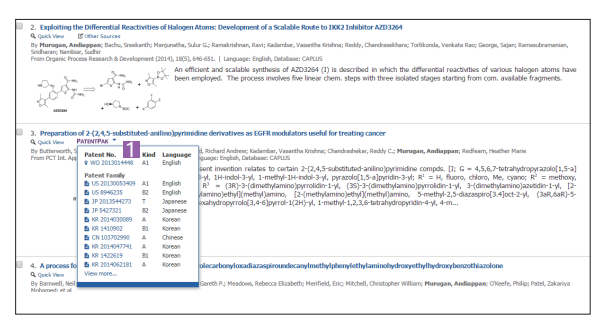

1 点击PatentPak,获取PatentPak浏览器

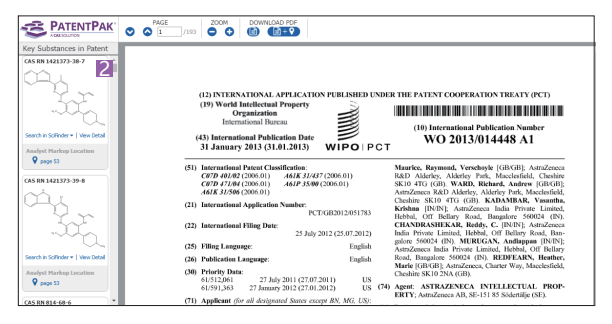

2 PatentPak浏览器

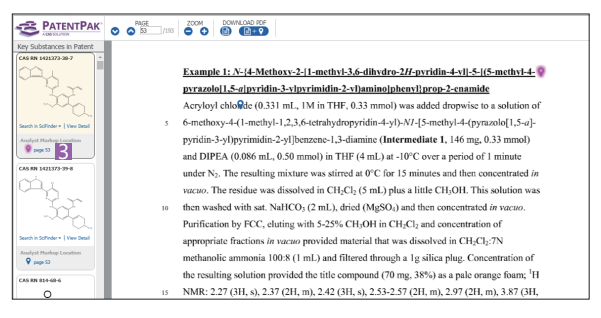

#### 3 在PatentPak Viewer中点击物质下面的页码,快速定位到专利 PDF文件中的物质信息

\*PatentPak为新增模块,用户需要与学校图书馆查询是否已获得访问 权限

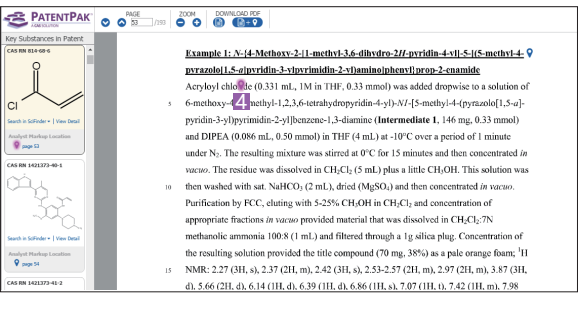

4 也可以在PDF文件中与PatentPak进行互动

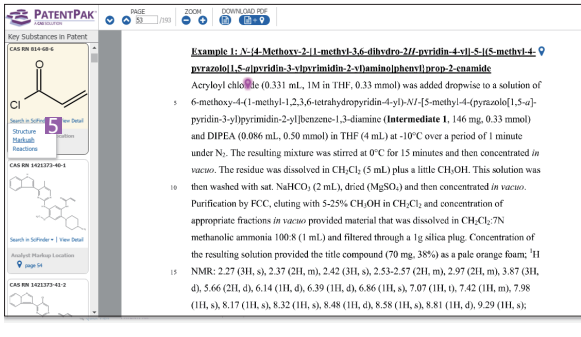

 在PatentPak浏览器中直接进行SciFinder结构、马库什和反应 5 检索

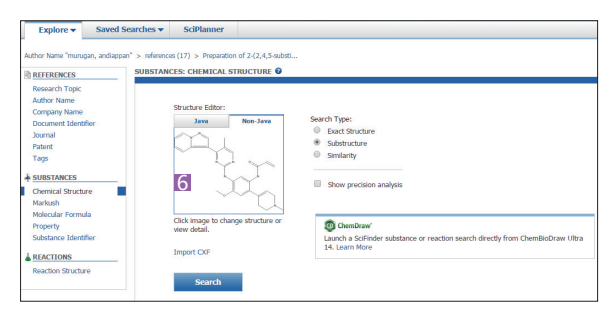

6 从PatentPak浏览器直接跳转到结构检索界面,同时无需绘 制,系统会自动将相应的结构直接导入到绘图面板,点击 Search即开始SciFinder检索,拓展新的研究方向

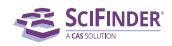

## 物质检索

物质记录详情

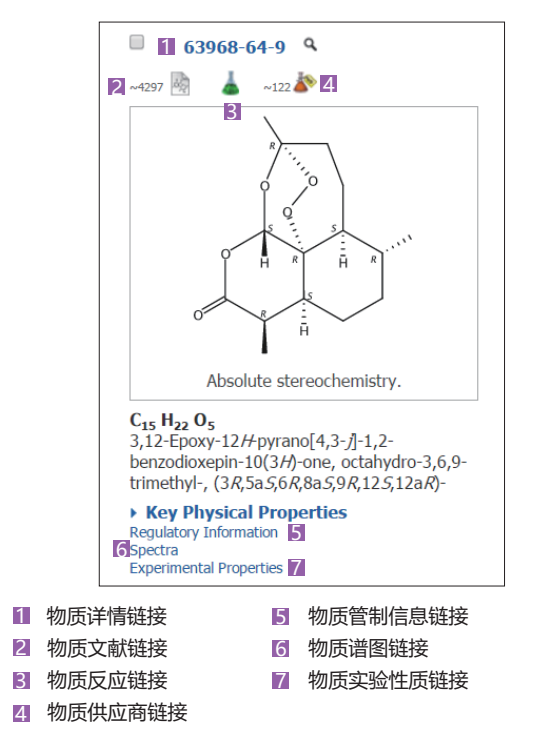

## 物质检索举例

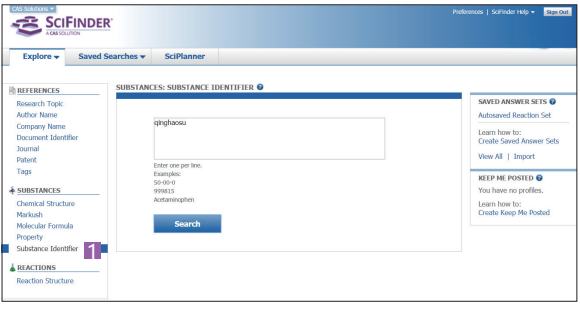

1 物质标识符(CAS RN®、化学名、商品名、俗名等)

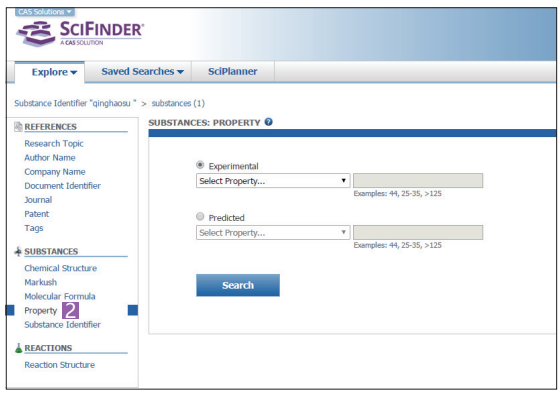

2 理化性质数据(实验数据、预测数据)

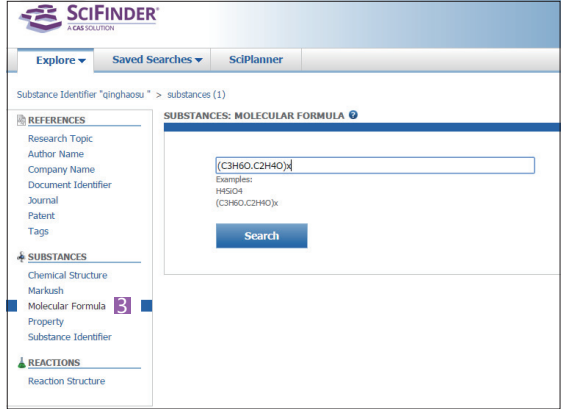

■ 分子式(分子式输入需要遵守Hill排序规则:不含碳化合物,分 子式按元素符号的字母顺序排列;含碳化合物,则"C"在前; 如有氢则紧随其后,其它元素符号则按字母顺序排在氢的后面)

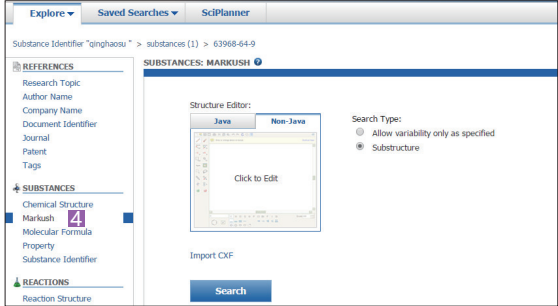

4 马库什检索,获取专利权利要求(说明书)中的Markush结 构,用于确认化合物结构保护范围及获取最新化合物信息

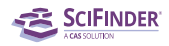

#### 物质检索举例

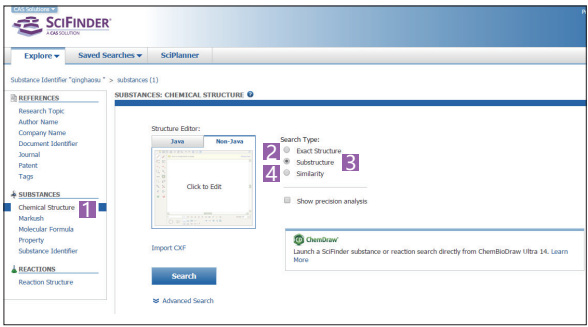

- 11 结构检索
- 2 精确结构检索:获得被检索结构的盐、混合物、配合物、聚合 物等,被检结构不能被取代
- 81 亚结构检索:包括精确结构检索结果,及被检索结构的修饰结构
- 4 相似结构检索:获得片段或整体结构与被检索结构相似的结果, 母体结构可以被取代,也可以被改变

## 反应检索

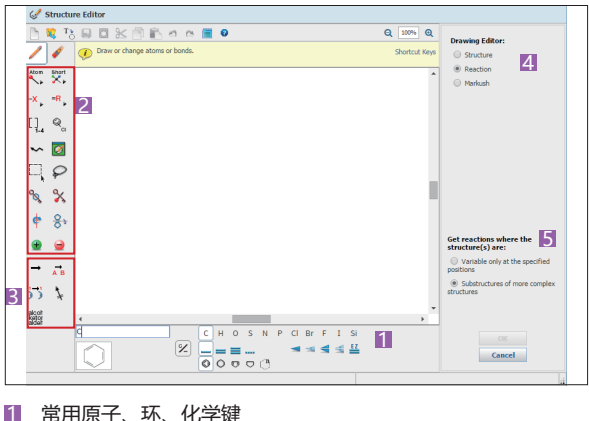

#### 结构绘制面板

- 1 常用原子、环、化学键 1
- 结构绘制工具组 2
- 反应定义工具组 3
- 4 结构检索、反应检索、马库什检索选项
- 当前检索模式下的功能选择 5

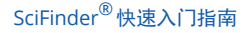

## 反应记录详情

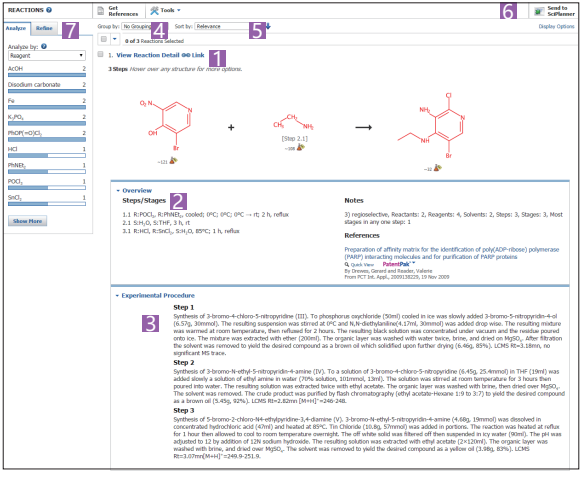

- 反应详情链接 1
- 2】 反应总览
- 反应实验过程 3
- 反应分组 4
- 反应排序 5
- 将反应推送到SciPlanner 6
- 反应分析与限定 7

## 重排反应式

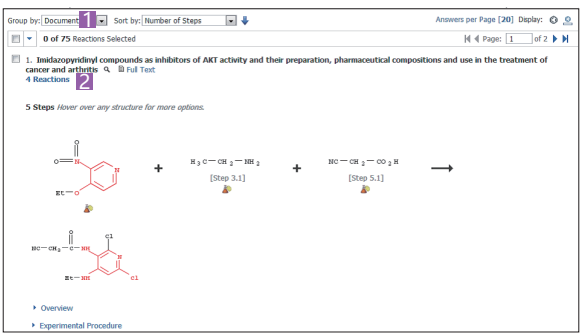

选择Group by Document 1

2】 所有来自同一篇文献的反应全部合并到一条记录中

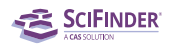

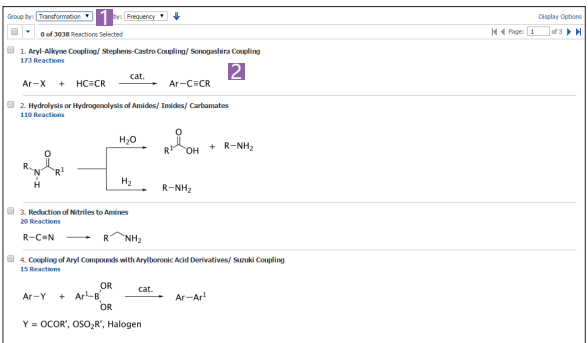

选择Group By Transformation 1

2 总结归纳反应类型

## 反应检索举例

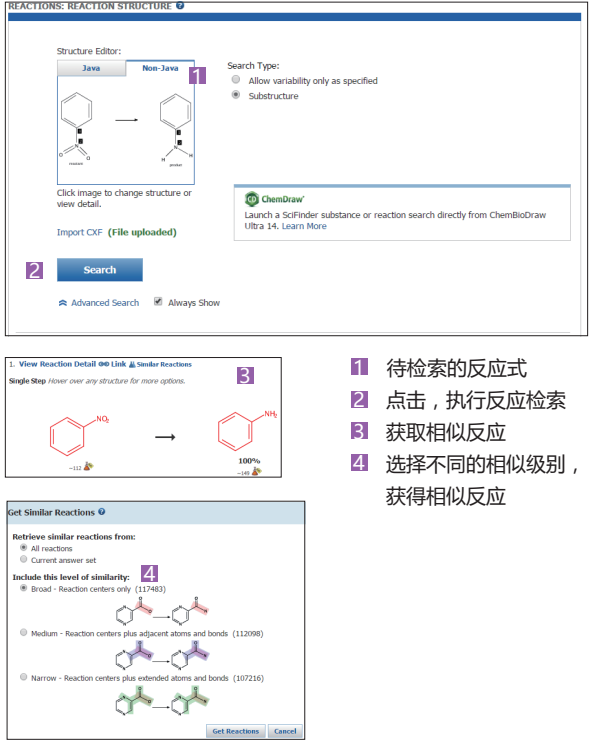

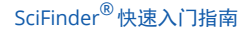

## **SciPlanner™使用**

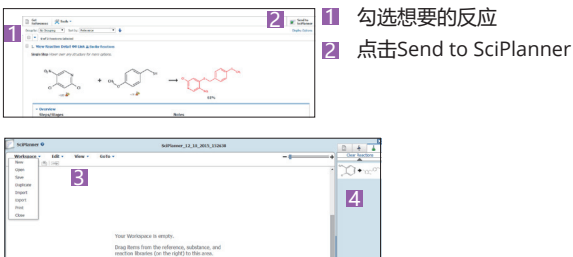

- <mark>3</mark> workspace 下新建一个文件
- 4 进入SciPlanner,将刚推送过来的反应拖动到屏幕中间

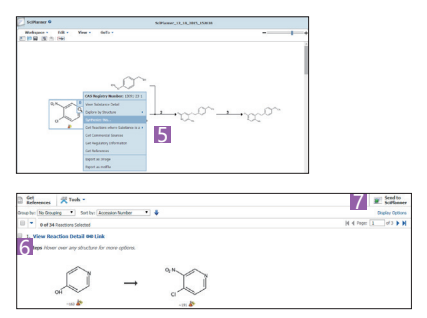

- 点击反应中的一个物质,单击上面的双箭头,选择Synthesis this
- 6 在检索到的反应中,选择感兴趣的一条反应
- 将该条反应继续推送到SciPlanner中 7

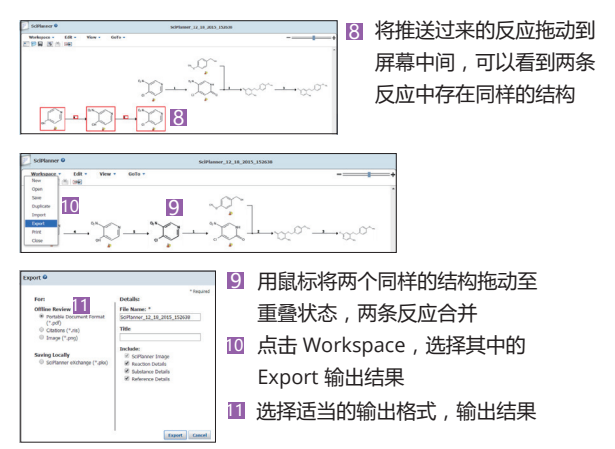

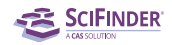

# **MethodsNowTM**使用\*

### **MethodsNowTM**快速获取更加详细的合成方法

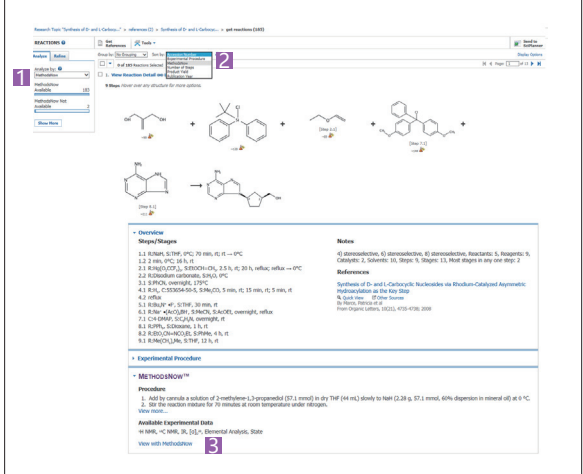

 在SciFinder反应结果集的分析选项中,获取有MethodsNow 1 的反应结果

- 2 也可以在反应结果集的排序选项中获取
- 8 点击View with MethodsNow,获取合成方法详情

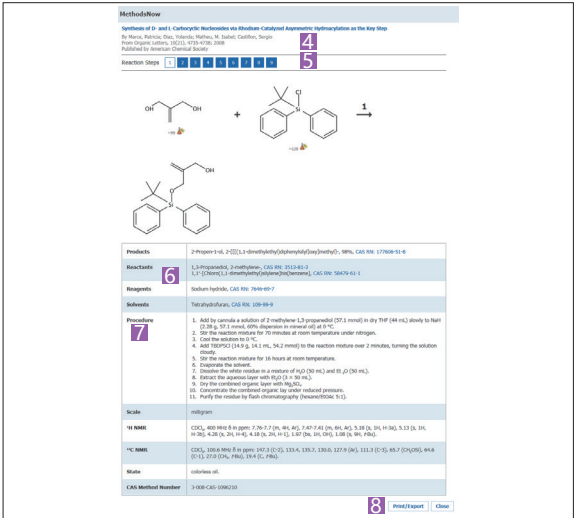

\*MethodsNow为新增模块,用户需要与学校图书馆查询是否已获得 访问权限

- 4 书目信息
- 5 点击反应步数即可获得该步反应的详细操作信息
- 反应中涉及的物质:产物、反应物、催化剂、溶剂和相关物质 6 的CAS登记号等, 点击CAS登记号即可转到SciFinder物质检 索界面,查看物质信息详情。
- 7 可以获得分步列出的反应过程,反应量级,图谱数据,元素分 析和其他可获得的性质数据。
- 8 可以打印或者保存到本地电脑

#### **MethodsNow**快速获取详细的分析方法

#### **MethodsNow Analysis (www.methodsnow.com)**

- Organic Compound Analysis: 天然产物分离分析,手性分 离,活性药物成分及代谢产物分析…
- Organometallics / Inorganics: 地质分析,无机物分析,金 属有机化合物分析
- Pharmacology / Toxicology: 成瘾药物检测, 有毒物检测...
- Bioassays: 生物探针,生物标定细胞实验,生物标定药物实 验,生物医学材料分析,生物分子/生物组织分离测定…
- Water Analysis: 阴阳离子分析,元素测定,痕量元素分析, 废水分析,生物标记公共卫生分析…
- Historical Analysis / Dating: 考古分析,同位素分析
- Environmental Analysis: 土壤/空气/水分析, 农药残留分析...
- Agricultural Applications / Analysis: 除草剂分析…
- Food Analysis: 脂肪酸分析,脂肪酸酯分析,蛋白质分析…
- Fuels / Geology / Biofuels: 生物燃料分析,油气分析,石油 产品分析,煤炭加工…
- Miscellaneous: 化妆品分析, 爆炸物分析, 纳米材料分析…

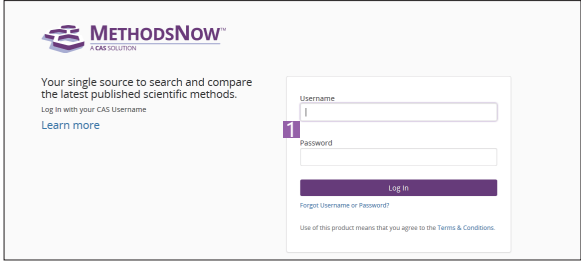

■ 登录www.methodsnow.com网址, 输入用户名和密码

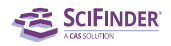

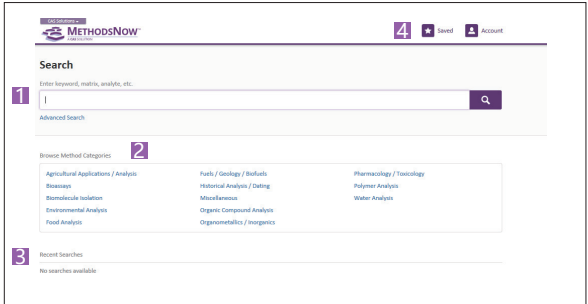

- 可以在检索框输入关键词或者分析物等进行检索
- 21 也可以通过浏览方法分类,点击一个浏览类别查看相关方法
- 3 点击历史检索重新运行检索, 点击X删除检索历史
- 保存结果集 4

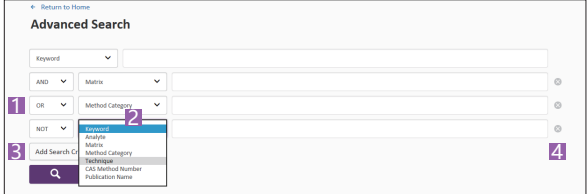

- 逻辑运算符:and, or, not 1
- 2】检索条件包括:关键词,分析物, 基质,方法分类,技术手 段,CAS方法号,出版物名称
- 增加检索条件 3
- 删除检索条件 4

#### 案例:在土壤中检测重金属的方法

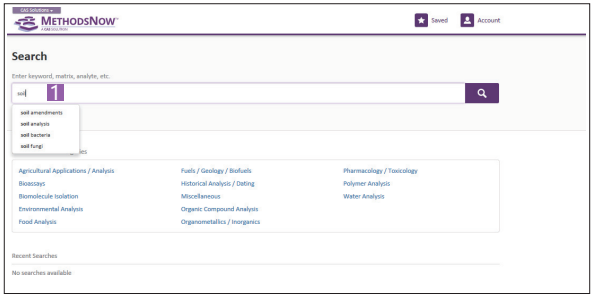

 此处只需要输入物质的一个名称即可,MethodsNow会自动进 1 行同义词的查找

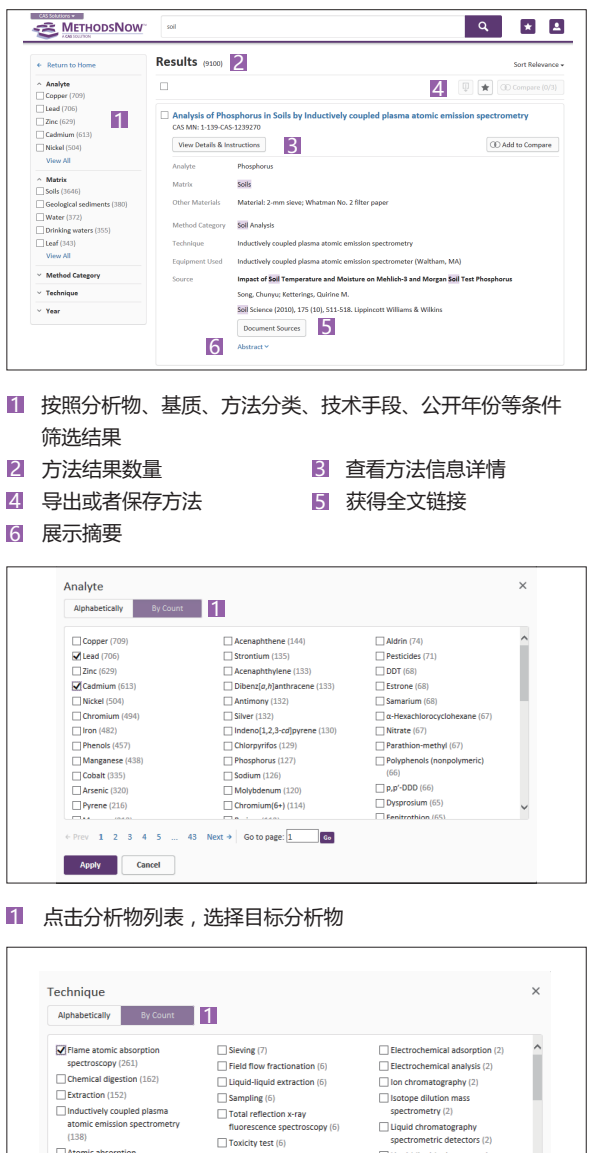

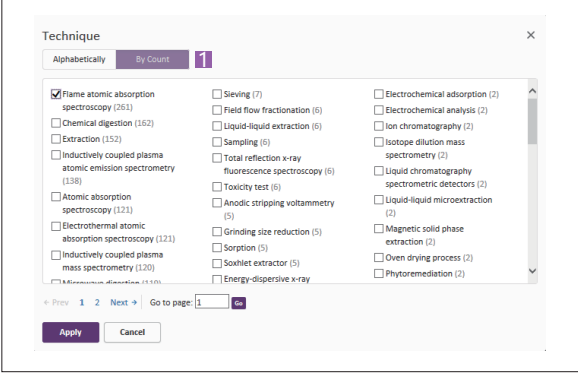

1 点击技术手段列表,选择技术手段

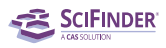

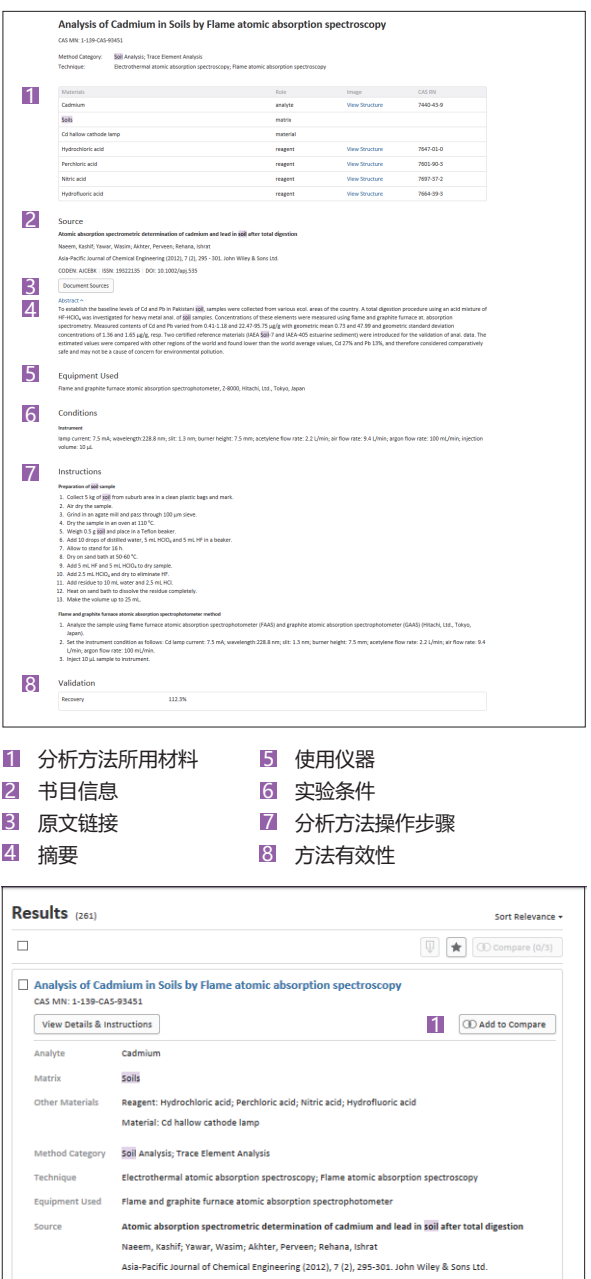

Document Sources Abstract  $\sim$ 

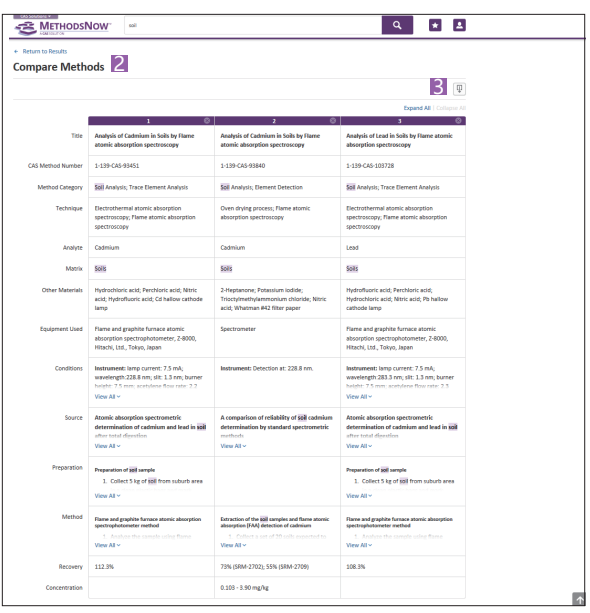

- 选择感兴趣的方法进行对比 1
- 2】 一次最多可以比较三种不同方法,所有方法信息详情的内容都 可以进行对比
- 可以将方法比较结果下载成pdf或者excel格式文件到本地电脑 3

#### 天然产物分离

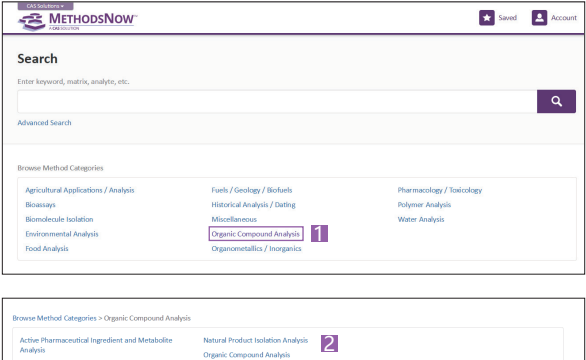

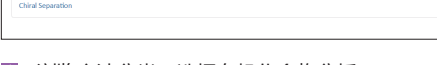

- 浏览方法分类,选择有机化合物分析 1
- 获得全部关于天然产物分离/分析的文献 2

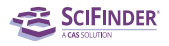

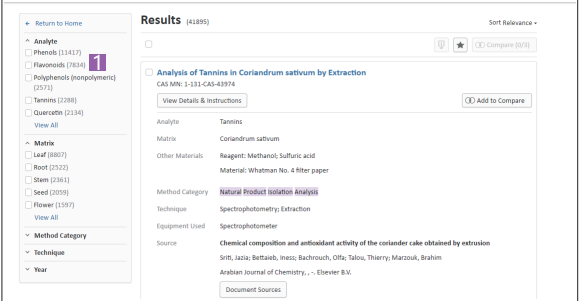

#### ■ 根据需要, 对相应的分离物、基质进行筛选

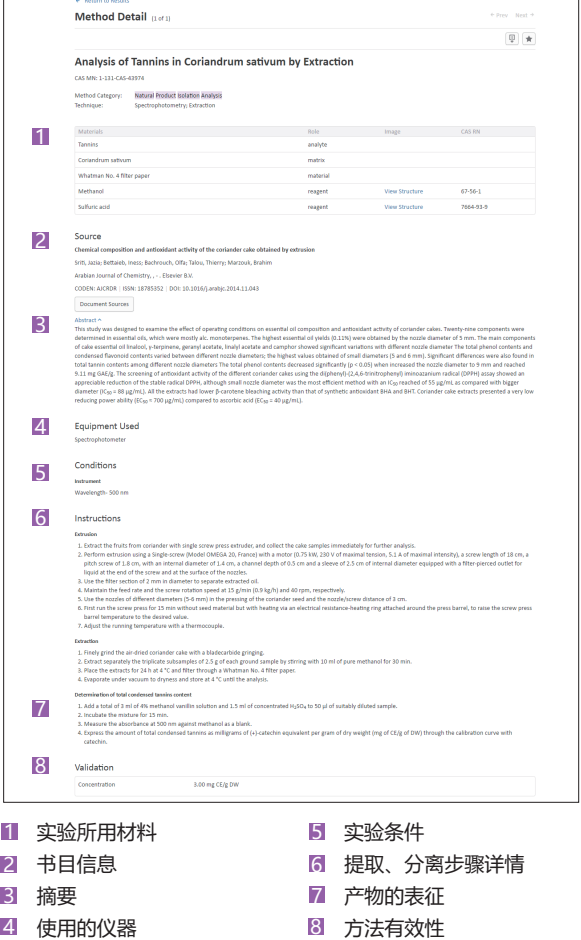

美国化学文摘社 (Chemical Abstracts Service, 简称"CAS")是 美国化学会(American Chemical Society, 简称"ACS")旗下的分支 机构,是全球提供化学及相关信息解决方案的权威机构。秉承美国 化学会"通过化学的力量改善人们的生活"的愿景,美国化学文摘 社专业的科学家团队致力于发现、收集及管理所有公开的化学物质 信息,创建了世界上对于创新至关重要的、最有价值的内容集合。 全球的科研人员及从事专利的专业人士依靠美国化学文摘社提供的 研究解决方案实现其科研发现并完成工作流程。

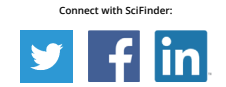

美国艾赛思国际有限公司北京代表处 Tel: 010-62508026/7 Email: china@acs-i.org

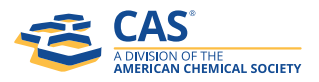

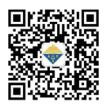

scifinder.cas.org